# 2020 비즈클 페스티벌 **2020 BizCool Festival**

## 샵바이(Shop by) 제작가이드

2020청소년비즈쿨페스티벌 샵바이 제작 관련 문의처 Tel. 053-383-1130 / 042-720-4525 E-mail : thsfair@naver.com

#### **샵바이(Shop by)란?**

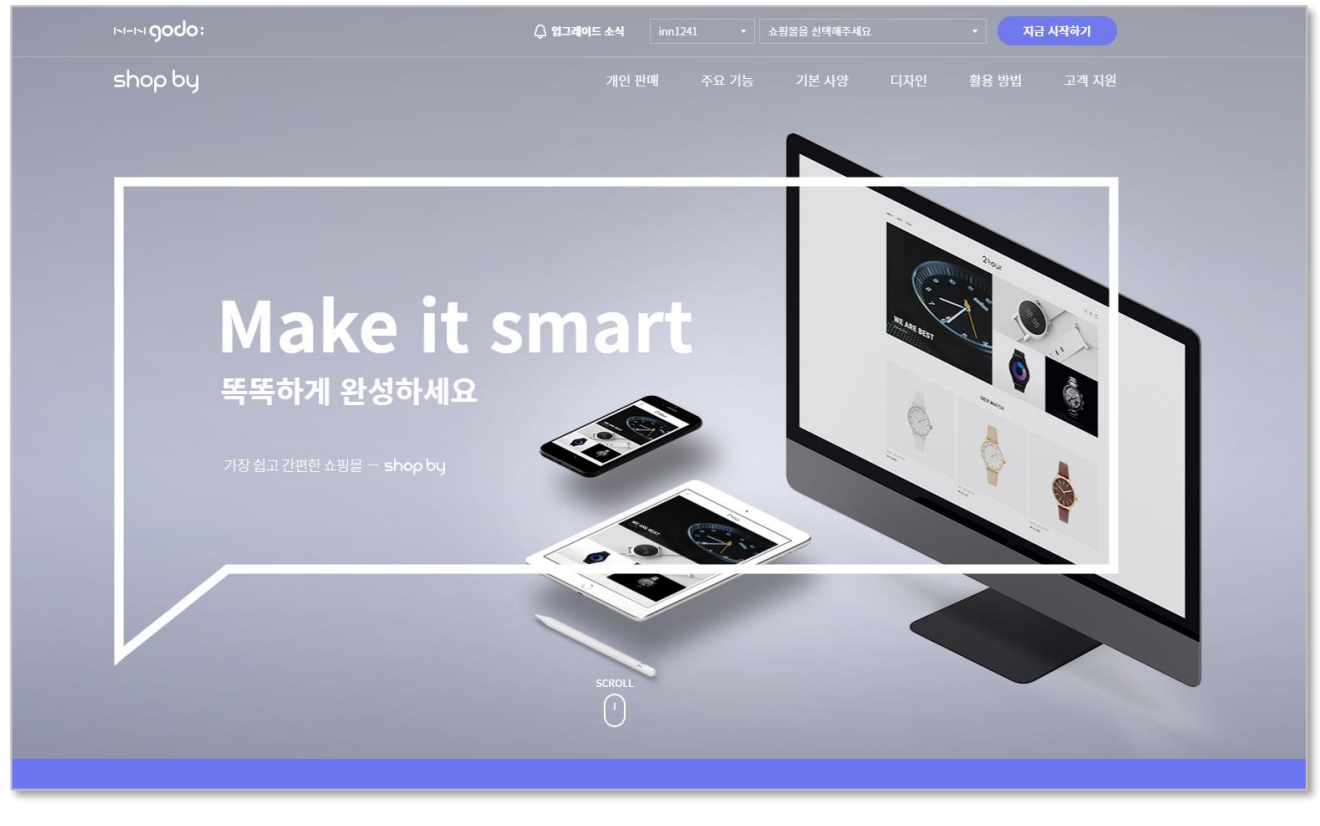

<https://www.godo.co.kr/shopby/main.gd>

사용자가 손쉽게 온라인 쇼핑몰을 제작할 수 있는 플랫폼이며, 상품등록, 홈페이지 탬플릿 및 스킨 등을 자유롭게 선택할 수 있어 커스터마이징이 가능 쇼핑몰 뿐만 아니라 각종 홈페이지처럼 구성이 가능하여 활용도가 높음

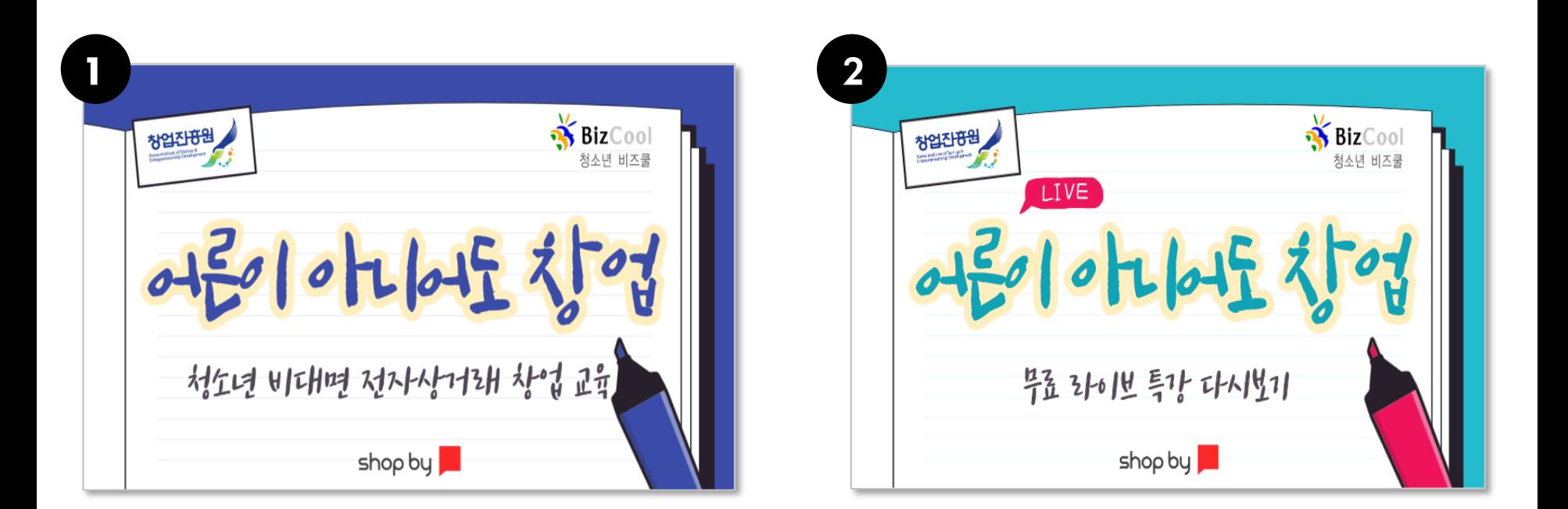

#### 1. 어른이 아니어도 창업(Shopby 활용 쇼핑몰 개설과정)

- <https://www.edwith.org/shopbystart>
- 2. 어른이 아니어도 창업(무료 라이브 특강 다시보기 과정)
	- <https://www.edwith.org/bizcoolshopby>

## 1. 샵바이 홈페이지 접속 후 상단 메뉴 "회원가입" 클릭! 2. 관련 정보 기입 및 약관 / 개인정보 수집 이용 동의 클릭 후 "가입하기" 클릭!

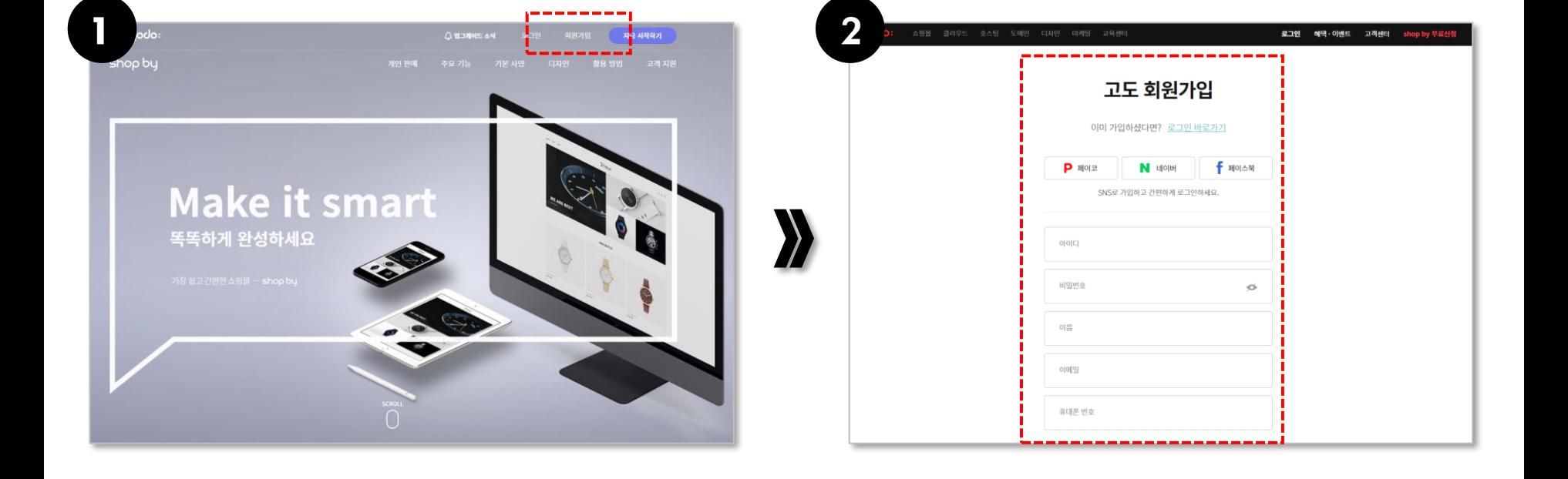

#### **1단계. 샵바이(shop by) 접속 및 가입하기**

#### **2단계. 샵바이(shop by) 상품 등록하기**

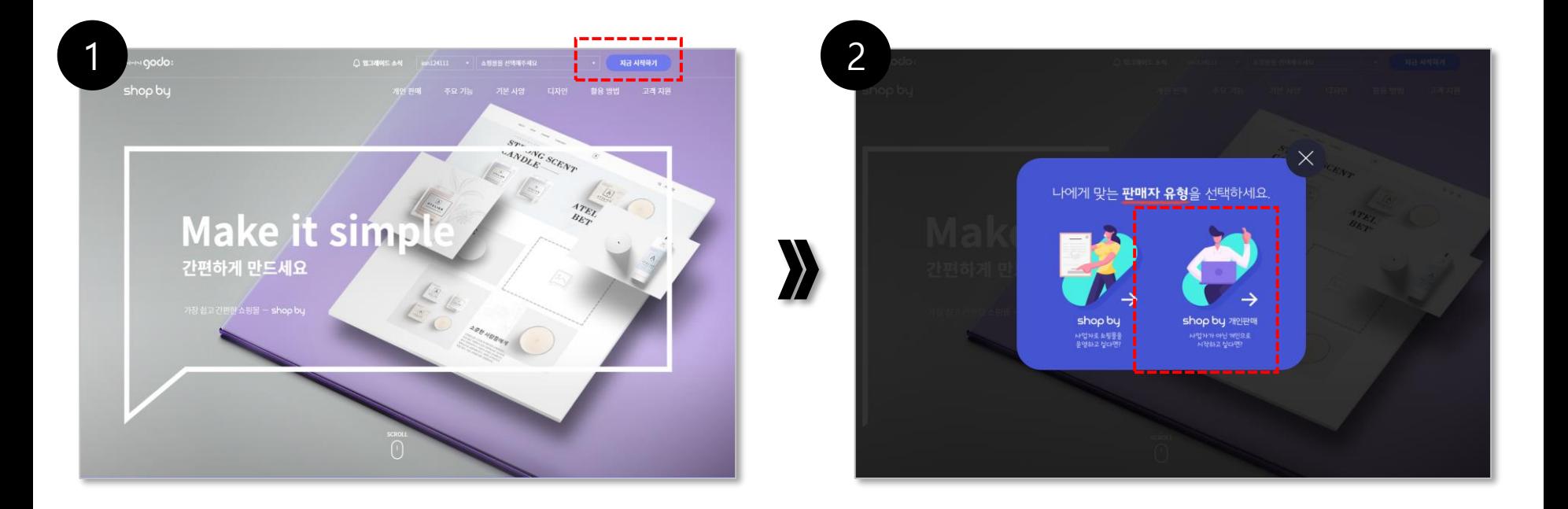

1. 로그인 후 메인페이지 상단 메뉴 "지금 시작하기" 클릭! 2. 판매자 유형 中 "Shop by 개인판매" 클릭 후 시작

#### **2단계. 샵바이(shop by) 상품 등록하기**

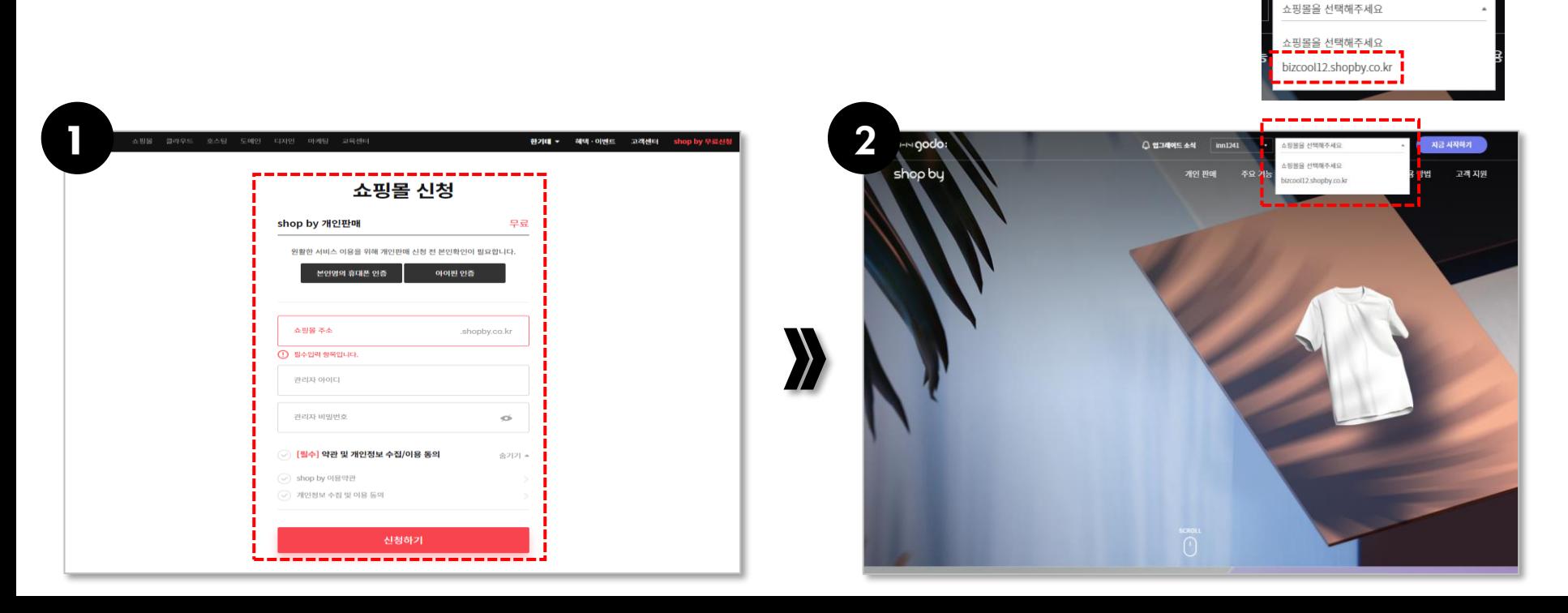

1. 본인명의 인증 후 쇼핑몰 주소, 관리자 아이디 및 비밀번호 기입 후 신청하기!

신청 시 "정산대금 계좌" 항목은 필수항목 입니다. 기관별 담당자의 정보를 기입해주시기 바랍니다. 참고로, 상품 등록을 통한 2020 BizCool Festival 학교, 동아리 홍보 시, 상품에 대한 금액을 "0원" 또는 임의의 금액 선택 후 "품절" 항목을 선택해 주셔야 합니다. 물품 판매를 희망하고자 하는 경우, 샵바이 정책에 따라 판매하시되, 수익금은 비즈쿨 운영편람에 따라 기부, 동아리 활동으로 사용하셔야 합니다. 또한 쇼핑몰 판매금지 상품, 제품안전인증 참고자료를 확인하시기 바랍니다.

2. 신청 완료 후 메인 페이지 상단 가입된 쇼핑몰 주소 생성

생성된 쇼핑몰 주소는 <http://naver.me/59AsqW0z> 에 제출 바랍니다.

## 1. 쇼핑몰 주소 선택 후 쇼핑몰 관리자 클릭 2. 관리자 페이지 이동 후 좌측 "상품 관리"-"상품등록"-클릭 후 옵션 없음 선택

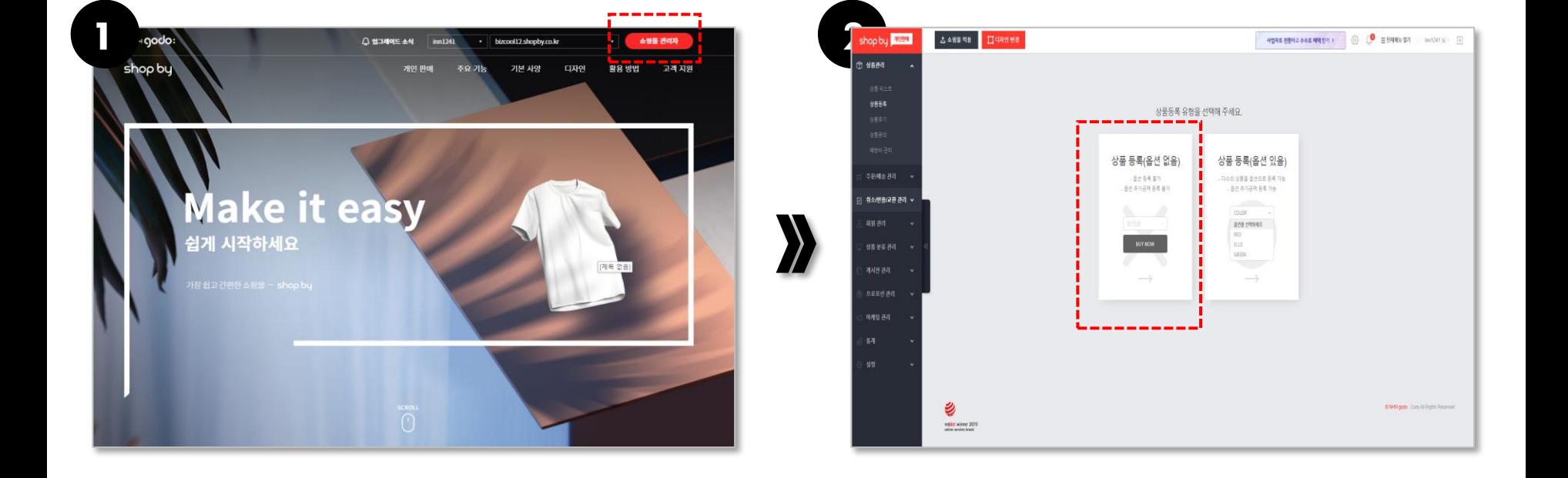

## 2. 저장 후 관리자 페이지에서 상품 업로드 현황 확인 가능

 $\boldsymbol{\Sigma}$ 

- 현실과 떨어진 숫자를 기입하거나 품절처리하시고, 판매 희망시에는 각 학교, 동아리 판매 희망가격과 수량을 입력하여 주십시오. \* 판매시 쇼핑몰 판매금지 상품, 제품안전인증 참고자료를 확인하시기 바랍니다.
- 1. 상품등록(기본정보, 판매정보, 이미지 정보) 기입 후 저장 판매정보 기입은 단순 전시목적으로 사용 시 판매가 및 재고수량을

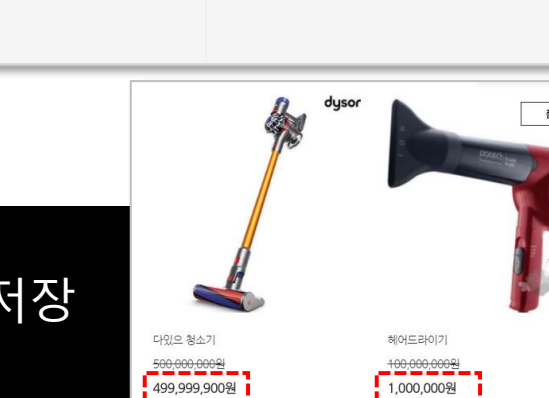

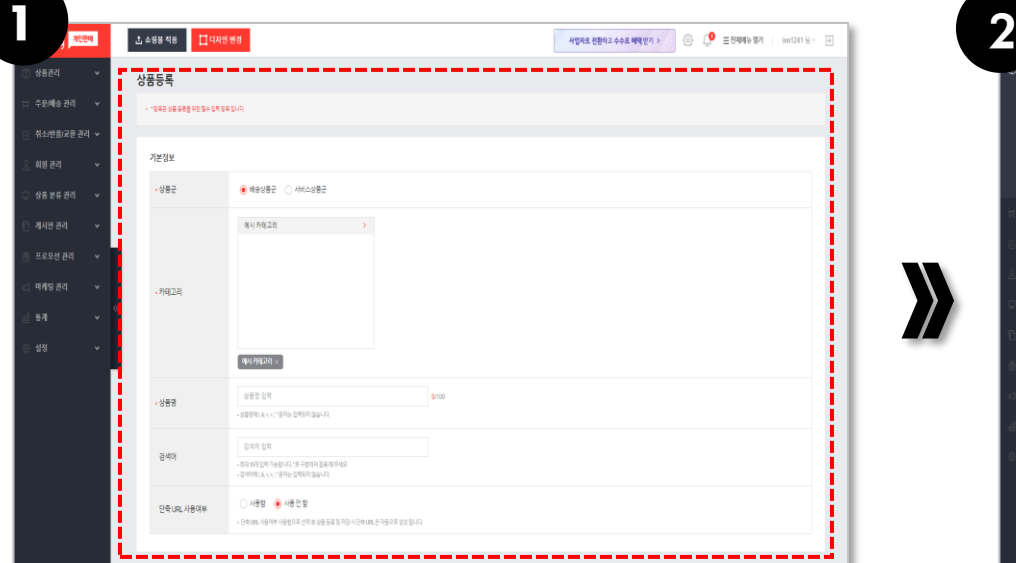

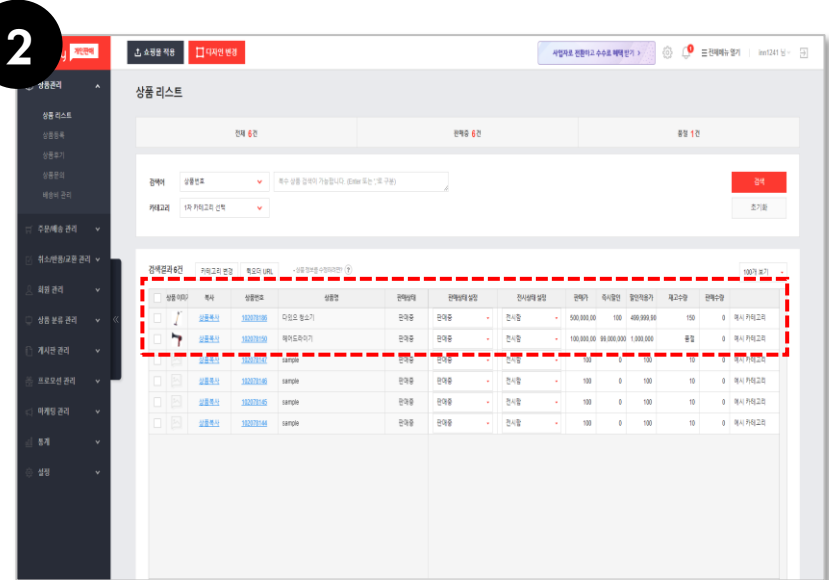

#### **2단계. 샵바이(shop by) 상품 등록하기**

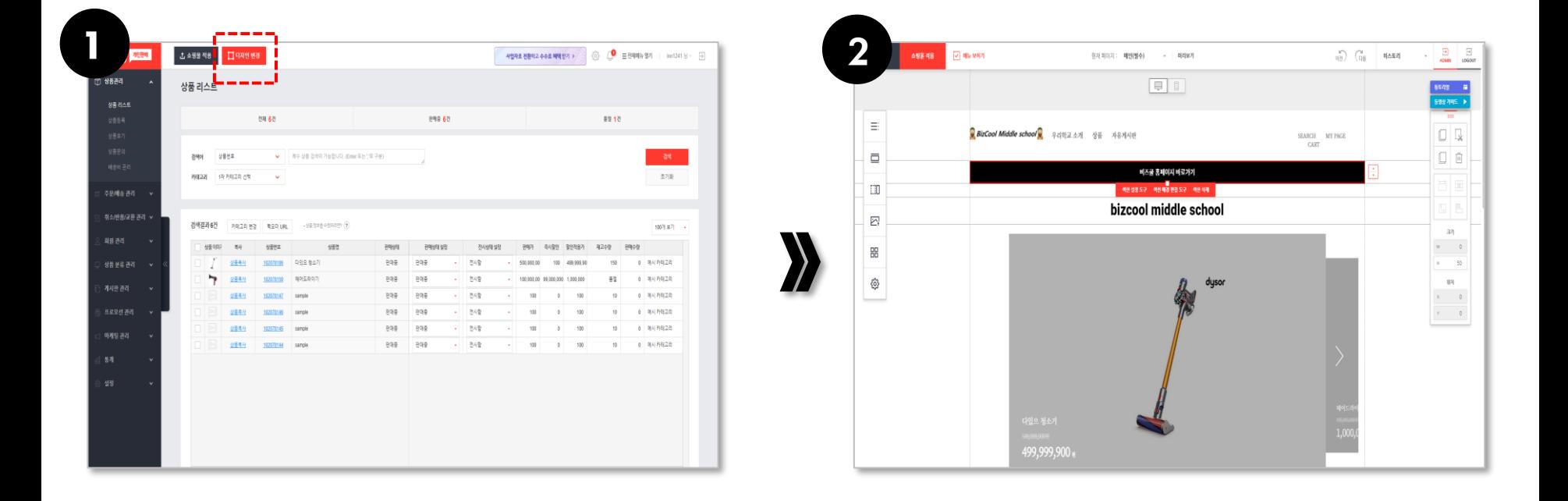

- 1. 상단 "디자인 변경" 항목 클릭!
- 2. 홈페이지 구성 제작 페이지(PC/Mobile 버전) 상품 노출 및 기타 디자인 가능 (상품 등록 내용은 홈페이지 내 자동 저장 및 업로드)

**3단계. 샵바이(shop by) 홈페이지 구성 관리\_페이지 내 각 메뉴 설명**

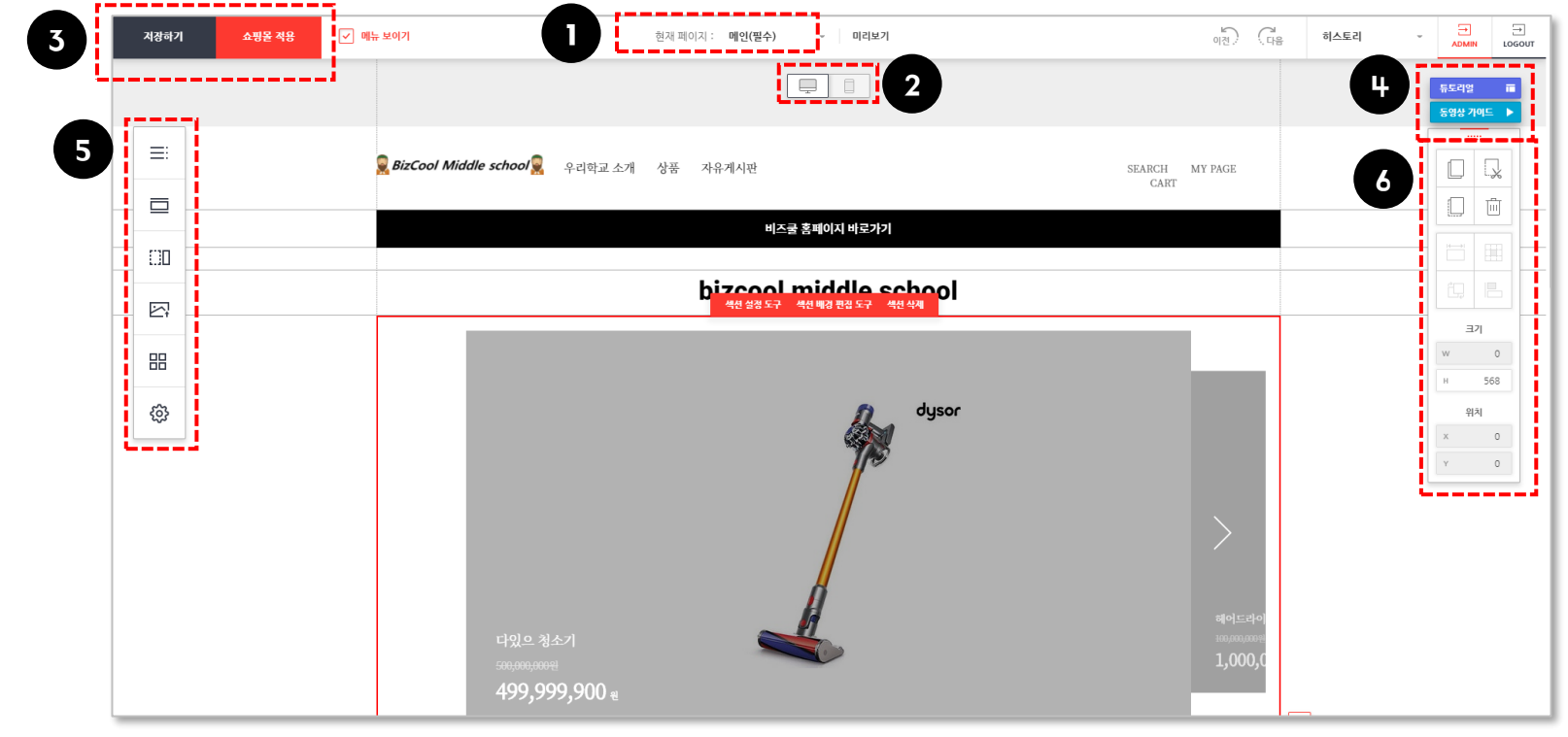

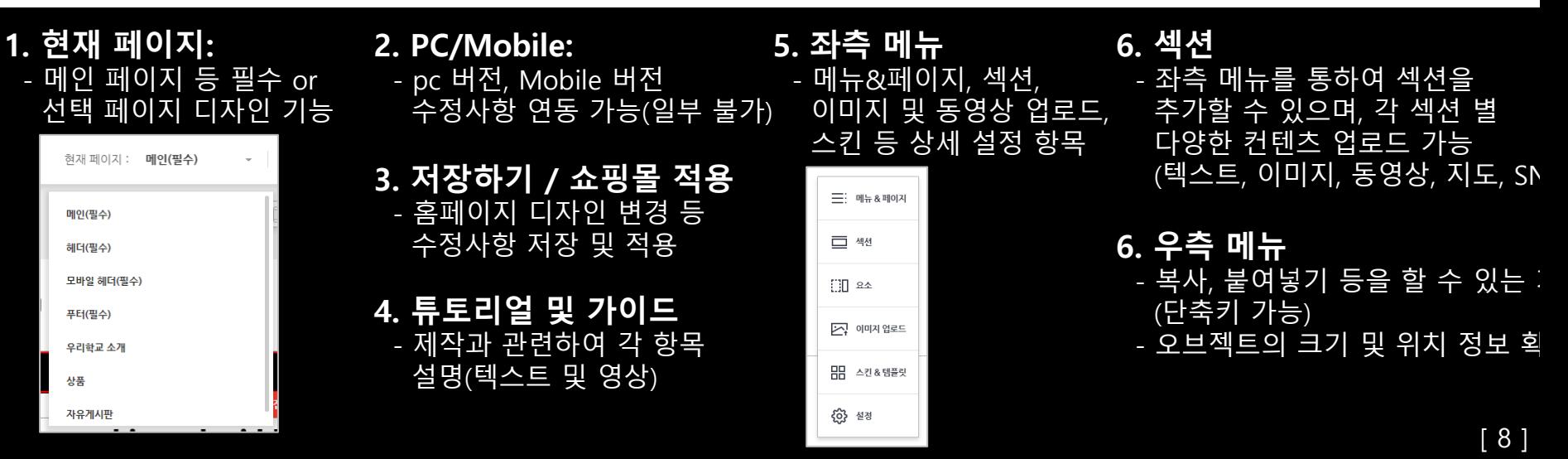

#### **3단계. 샵바이(shop by) 홈페이지 구성 관리\_1)현재 페이지**

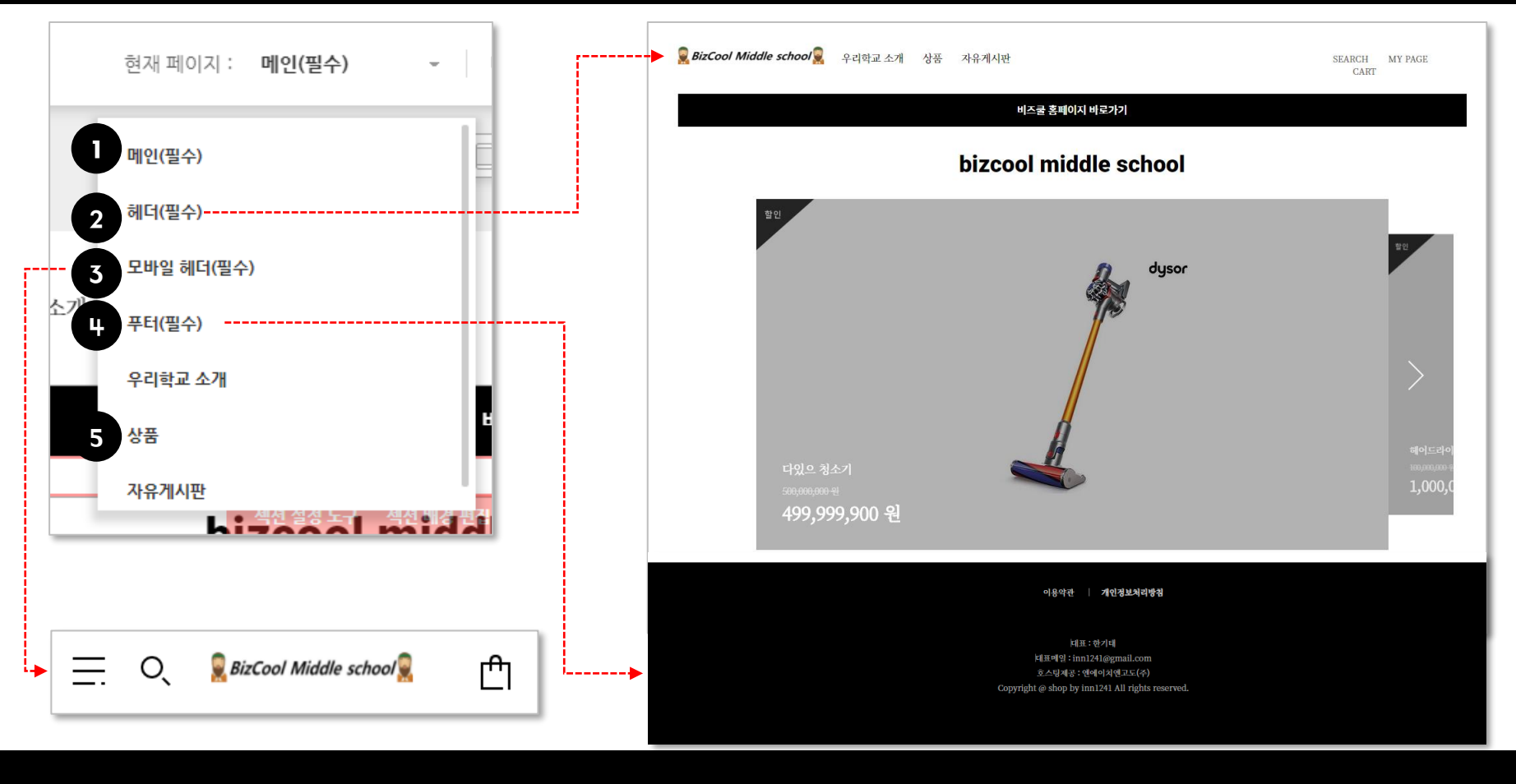

1. 메인(필수) : 웹페이지 방문객이 처음으로 보는 페이지

4. 푸터(필수) : 하단 이용약관 및 개인정보처리방침

5. 기타 페이지 : 사용자가 원하는 페이지 제작 후 관리

2. 헤더(필수) : PC 버전 페이지 상당 로고 및 구분 카테고리 3. 모바일 헤더(필수) : Mobile 버전 페이지 상당 로고 및 구분 카테고리

#### **3단계. 샵바이(shop by) 홈페이지 구성 관리\_2)PC 및 Mobile 버전 관리**

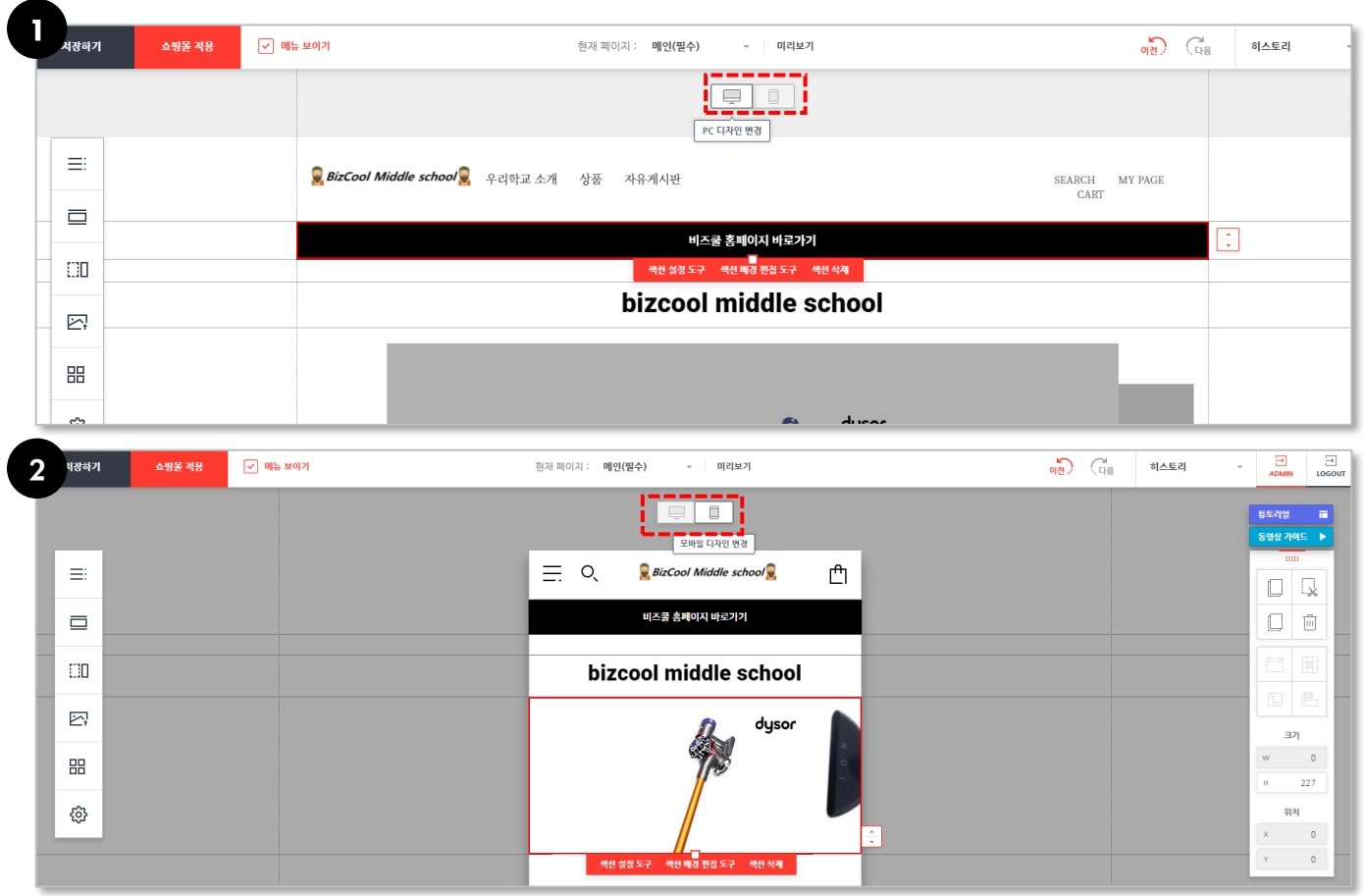

#### 1. PC 버전 관리자 모드(디자인 및 수정)

#### 2. Mobile 버전 관리자 모드(디자인 및 수정) (헤더의 이미지 경우 PC 버전과 Mobile 버전의 연동이 불가능하므로 각각 수정해주어야 함)

**3단계. 샵바이(shop by) 홈페이지 구성 관리\_5)좌측메뉴: 섹션(페이지 공간) 넣기**

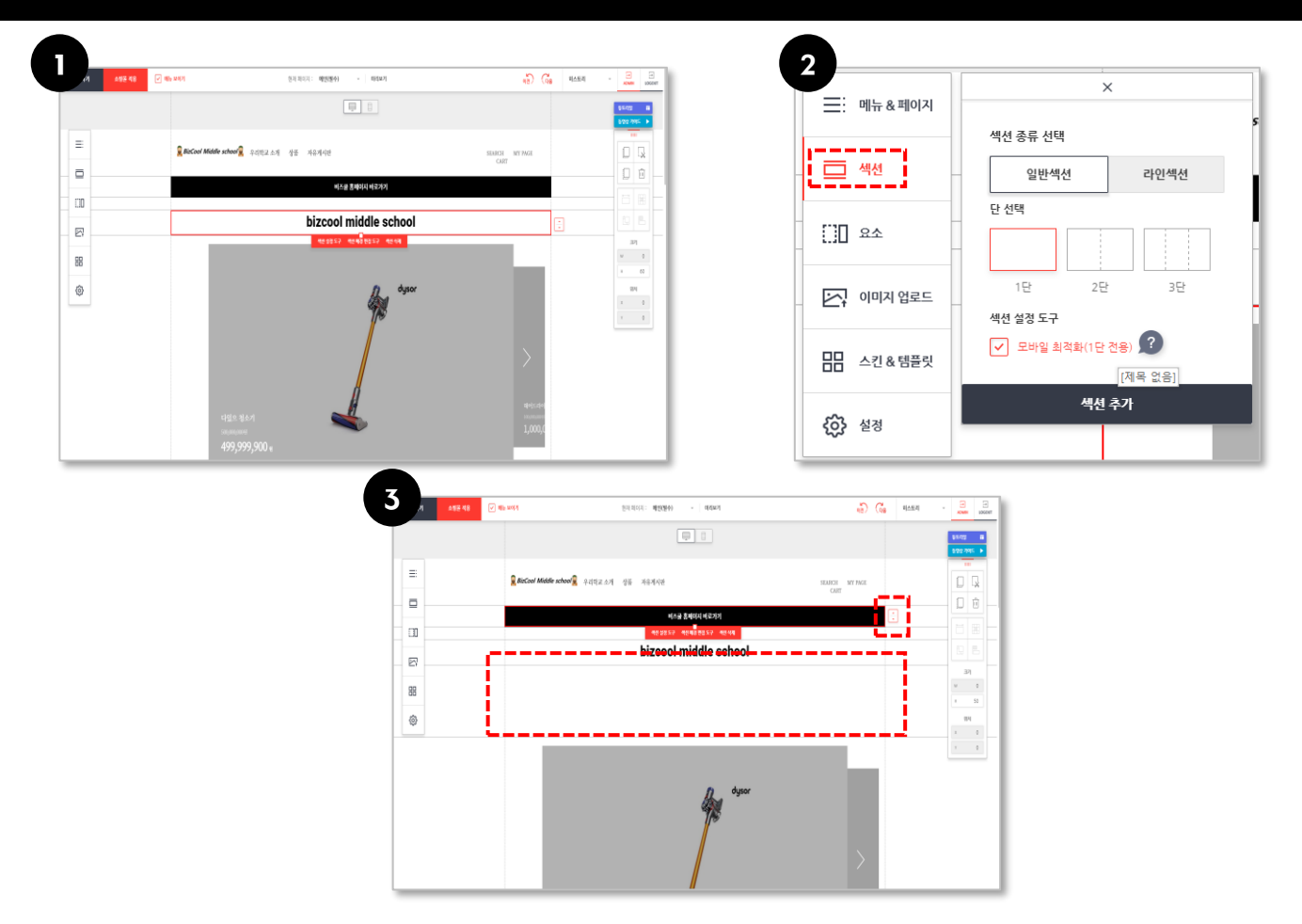

#### 1. 추가하고 싶은 섹션 상위의 섹션을 클릭 후 좌측 메뉴 "섹션" 클릭

2. 일반 섹션 / 라인 섹션 선택 후 섹션 생성

- 일반 섹션 : 이미지 및 동영상 등 다양한 컨텐츠를 제작하기 위하여 만드는 공간 - 라인 섹션 : 페이지 내 섹션 별 구분선 만들기를 원할때 사용하는 기능

3. 각 섹션의 위치는 | 기능을 통하여 위치 변경 가능

#### **3단계. 샵바이(shop by) 홈페이지 구성 관리\_5)좌측메뉴: 요소(텍스트) 넣기**

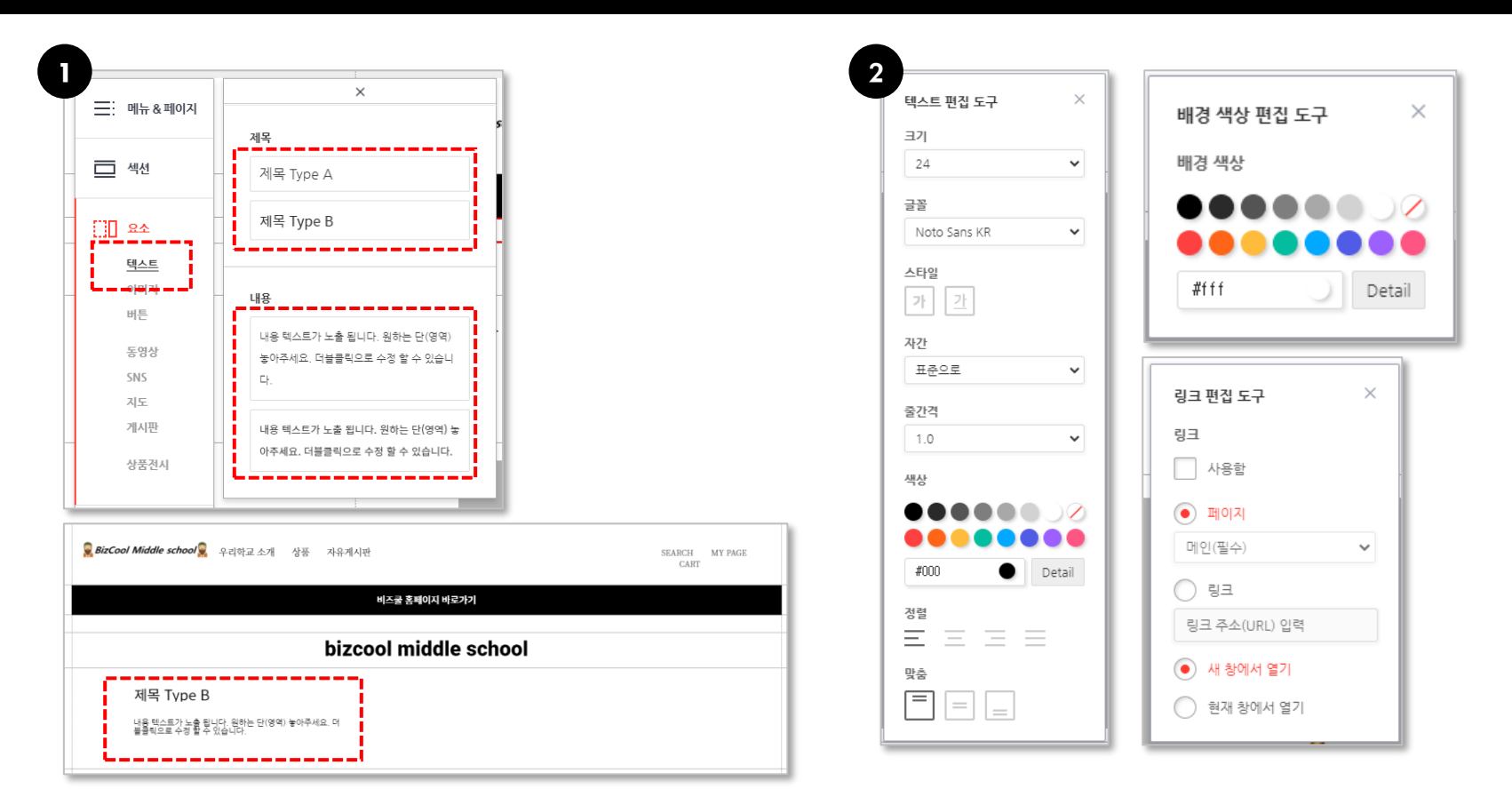

1. 좌측 메뉴에서 "요소" - "텍스트" 클릭 후 제목 및 내용을 섹션으로 드래그 및 수정

- 2. 해당 텍스트 박스 하단 다양한 기능을 활용하여 텍스트 디자인 가능
	- 텍스트 편집도구 : 텍스트 크기, 글꼴, 자간, 줄간격, 텍스트 색상, 정렬, 맞춤 등
	- 배경 색상 편집 도구 : 텍스트 박스 색상 변경
	- 링크 편집 도구 : 텍스트와 지정된 링크로 연결이 가능하도록 해주는 기능

- 3. "이미지 편집도구" "이미지 업로드"에서 저장된 이미지 삽입
- 2. 좌측 메뉴에서 "요소" "이미지" 클릭 후 이미지(슬라이드) 섹션 부분으로 드래그
- 1. 좌측 메뉴에서 "이미지 업로드" 클릭 후 원하는 이미지 업로드 및 등록

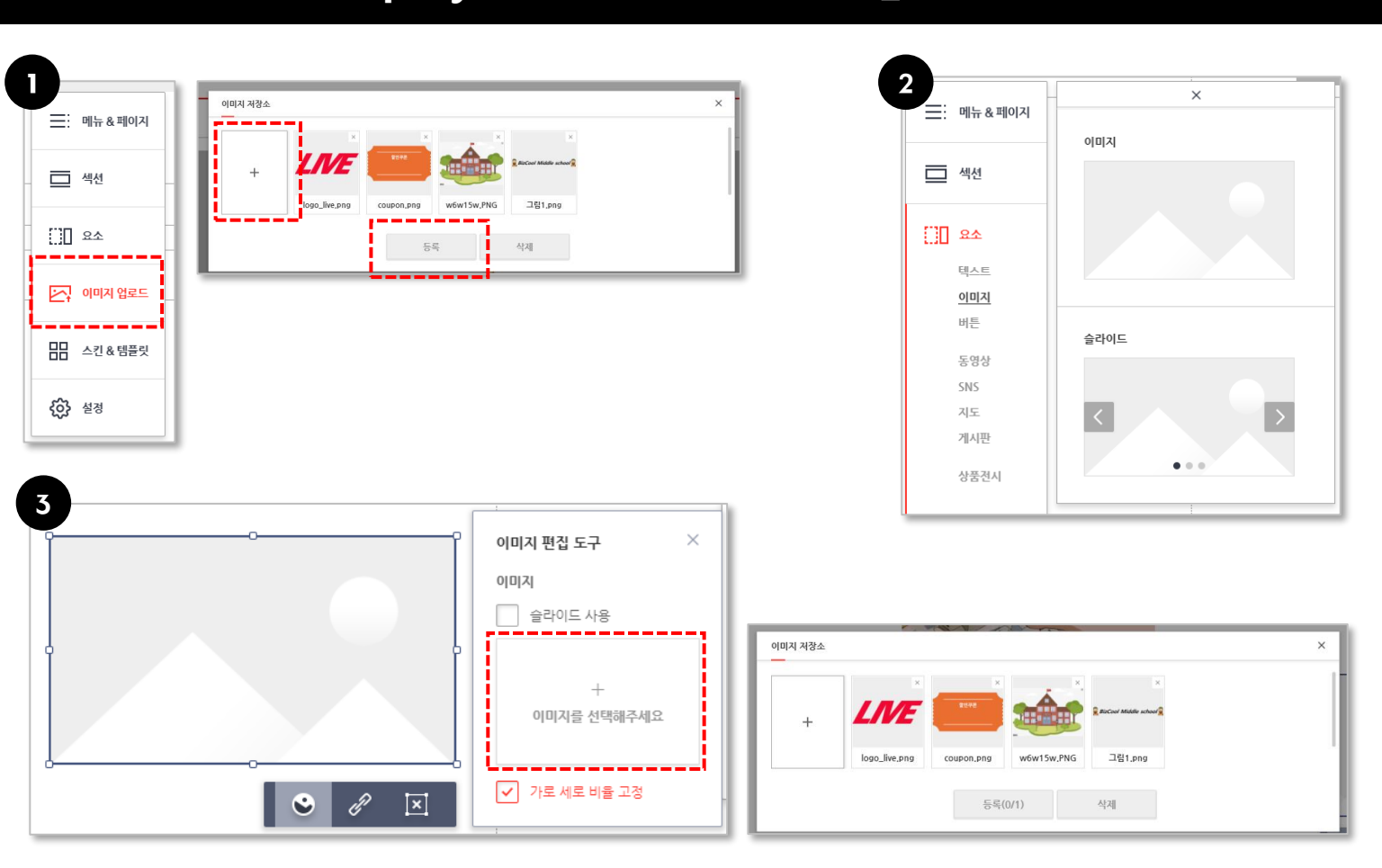

#### **3단계. 샵바이(shop by) 홈페이지 구성 관리\_5)좌측메뉴: 요소(이미지) 넣기**

#### **3단계. 샵바이(shop by) 홈페이지 구성 관리\_5)좌측메뉴: 요소(버튼) 넣기**

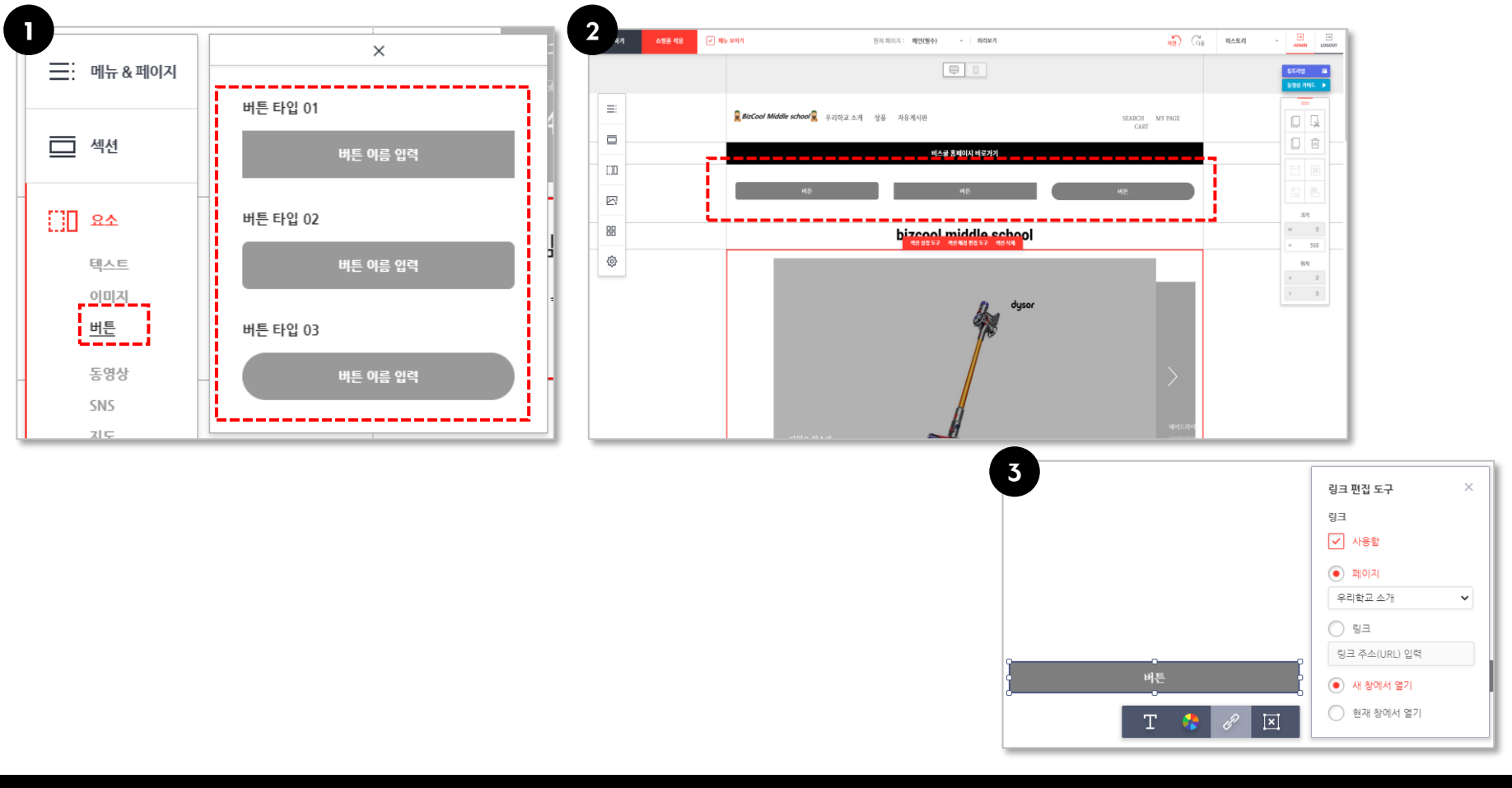

1. 좌측 메뉴에서 "요소" - "버튼" 버튼 타입을 원하는 섹션 부분으로 드래그

- 2. 섹션 내 버튼 이미지 활성화 및 텍스트, 버튼 박스 색상 변경 가능
- 3. "링크 편집 도구" 내 각종 원하는 링크 연결 가능(편집 도구 내 "사용함" 항목 체크 必)
	- 페이지 : 홈페이지 상단 카테고리로 이동
	- 링크 : 외부 링크로 이동

**3단계. 샵바이(shop by) 홈페이지 구성 관리\_5)좌측메뉴: 요소(동영상) 넣기**

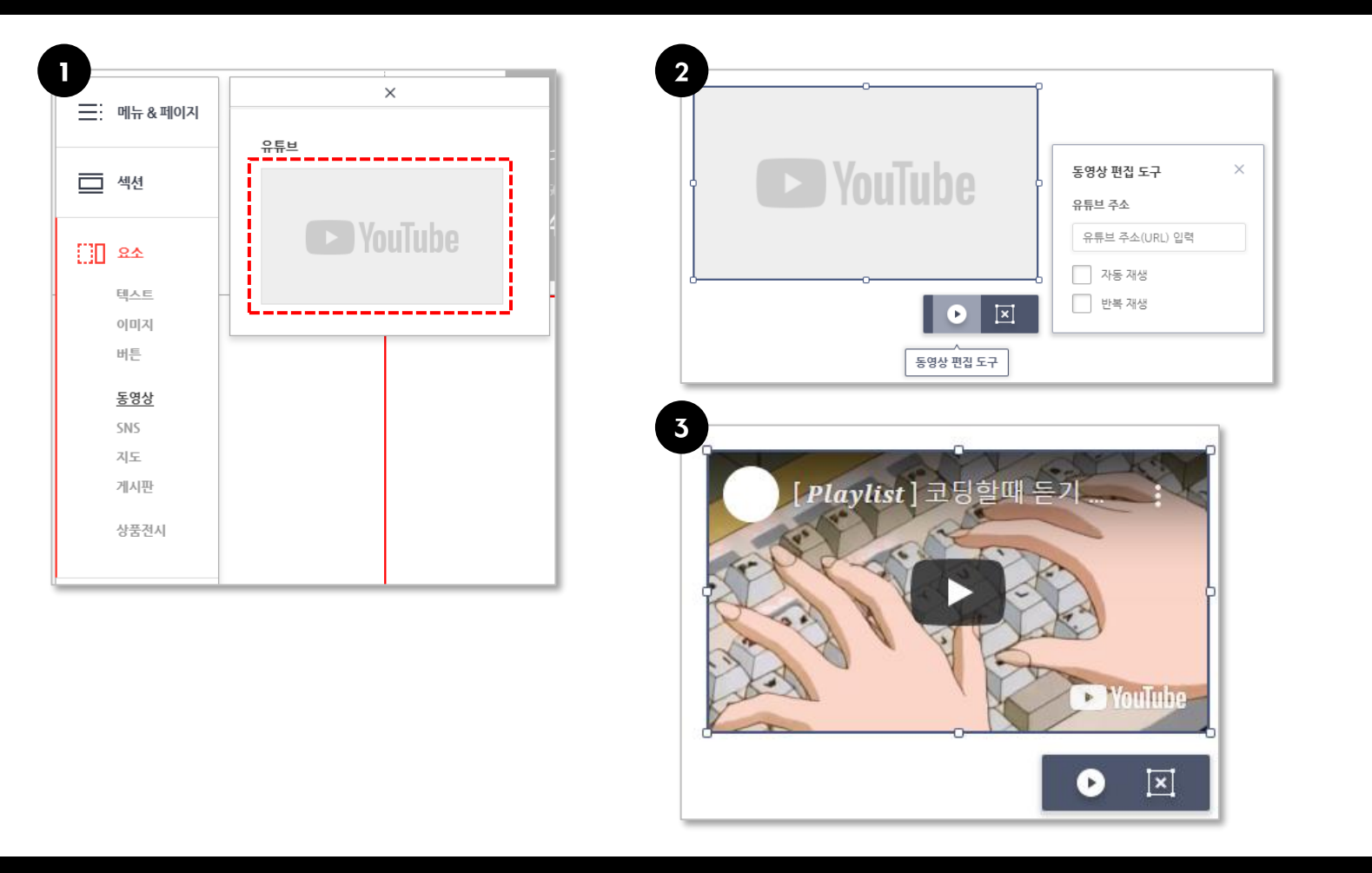

- 1. 좌측 메뉴에서 "요소" "동영상" 항목을 원하는 섹션 부분으로 드래그
- 2. 하단 메뉴 "동영상 편집 도구" 클릭 및 원하는 Youtube 영상 URL 복사 후 붙여넣기 (Youtube 외 영상 소스 업로드 불가능)
- 3. 저장 클릭 후 썸네일 나타나면 업로드 완료

- 3. "게시판 설정 바로가기" 클릭 및 상세설정 후 변경사항 저장
- 2. 섹션 내 게시판 유형 업로드 확인
- 1. 좌측 메뉴에서 "요소" "게시판" 클릭 후 타입 유형을 섹션 부분으로 드래그

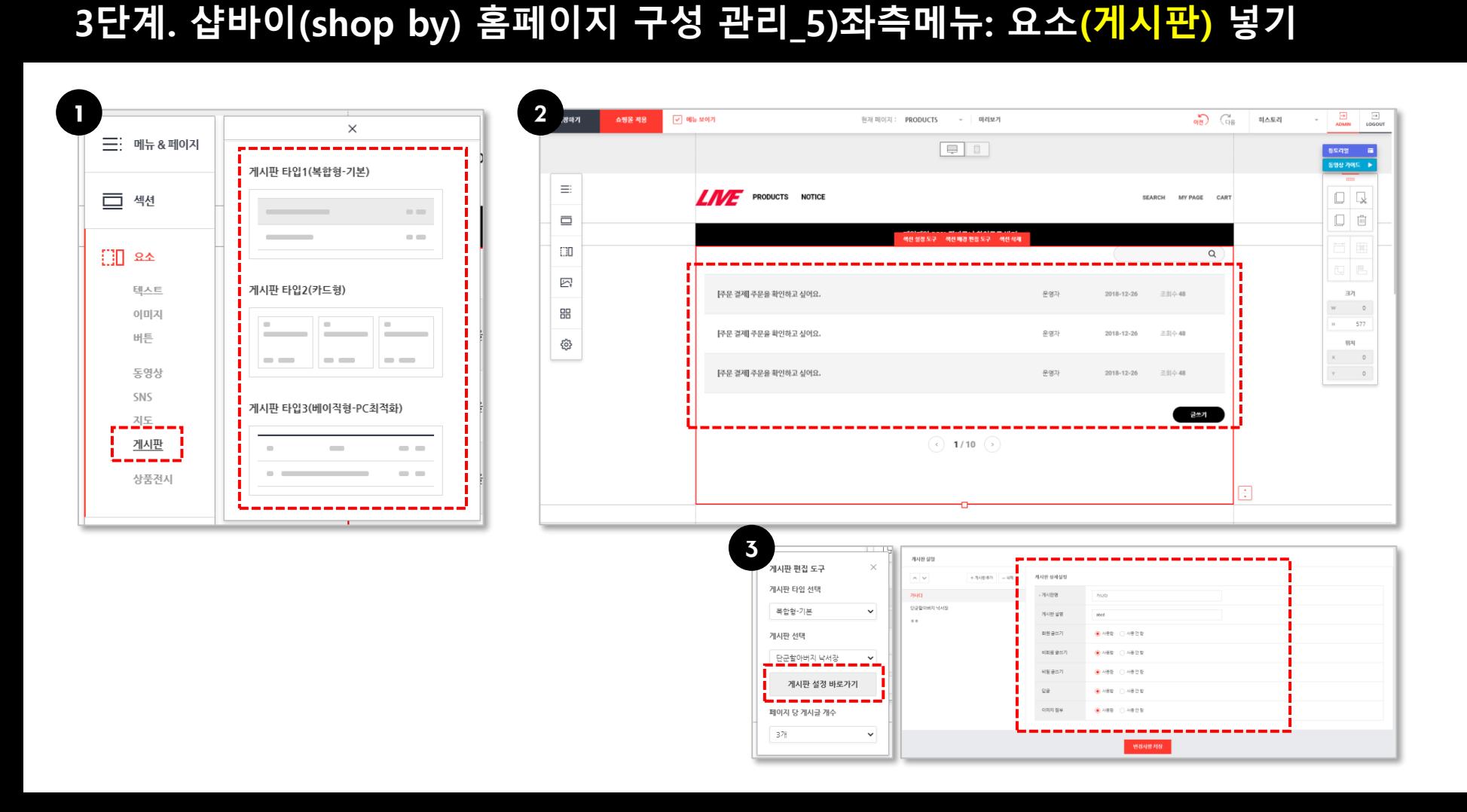

- 3. "상품전시 편집 도구" 클릭 및 변경사항 저장
- 2. 섹션 내 상품전시 업로드
- 1. 좌측 메뉴에서 "요소" "상품전시" 클릭 후 타입 유형을 섹션 부분으로 드래그

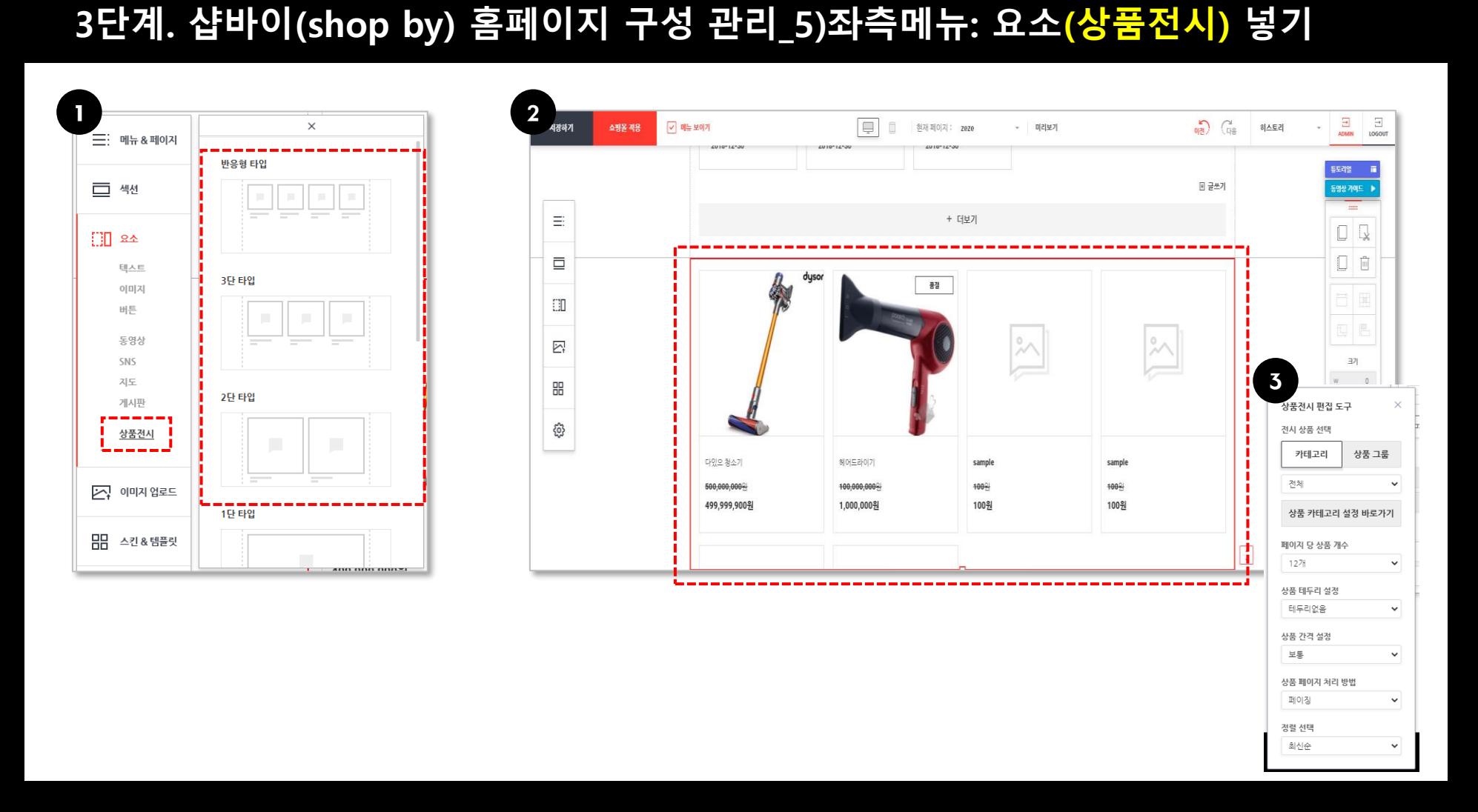

#### **3단계. 샵바이(shop by) 홈페이지 구성 관리\_5)좌측메뉴: 스킨&템플릿**

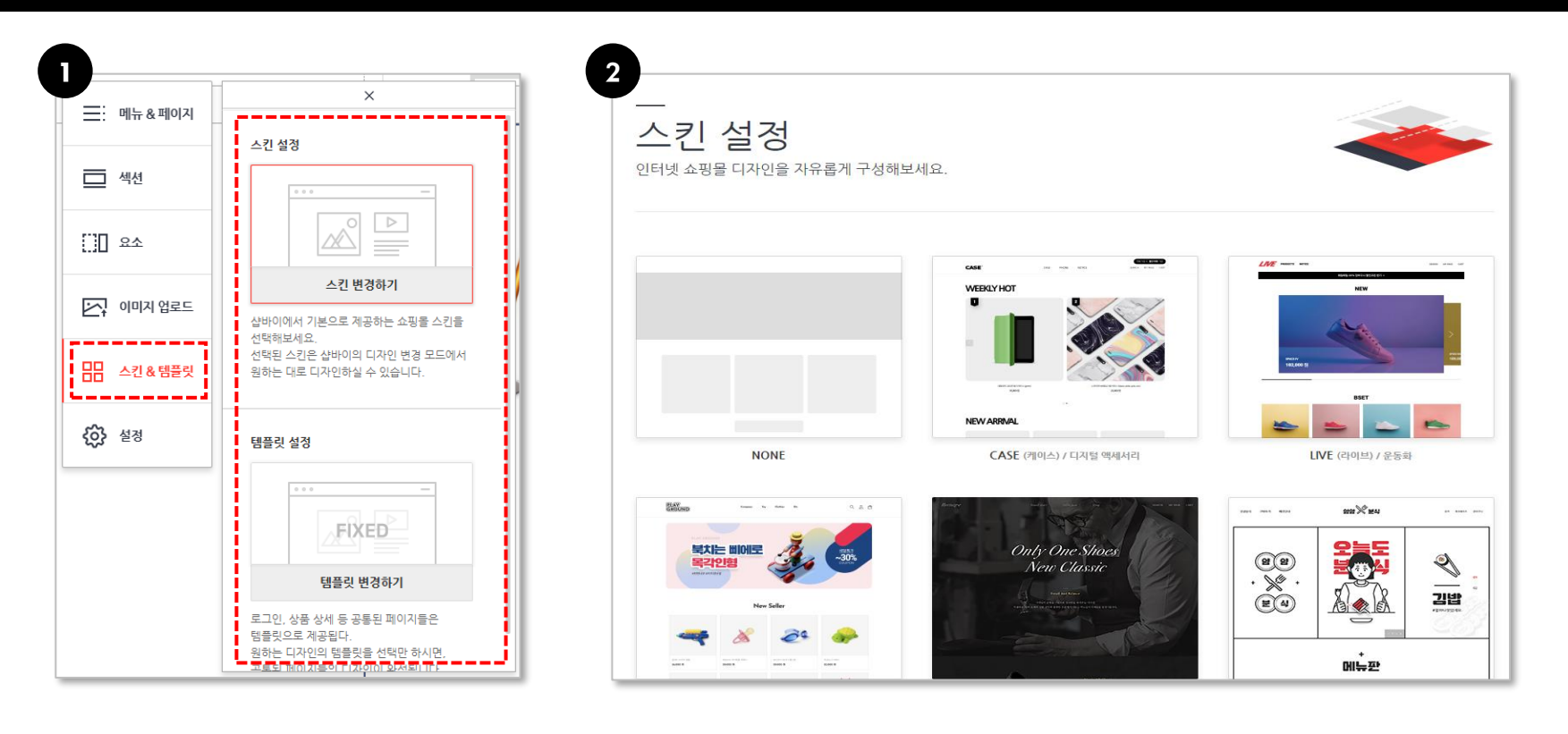

- 1. 좌측 메뉴에서 "스킨&템플릿" 클릭 후 스킨 설정 및 템플릿 설정
- 2. 샵바이(Shop by)에서 제공하는 다양한 스킨 및 템플릿으로 변경 주의사항) 웹페이지 작업 중 스킨 및 템플릿을 변경할 경우 부분적으로 데이터에 손실이 있을 수 있으니 주의하여 주시기 바랍니다

### **3단계. 샵바이(shop by) 홈페이지 구성 관리\_5)좌측메뉴: 설정**

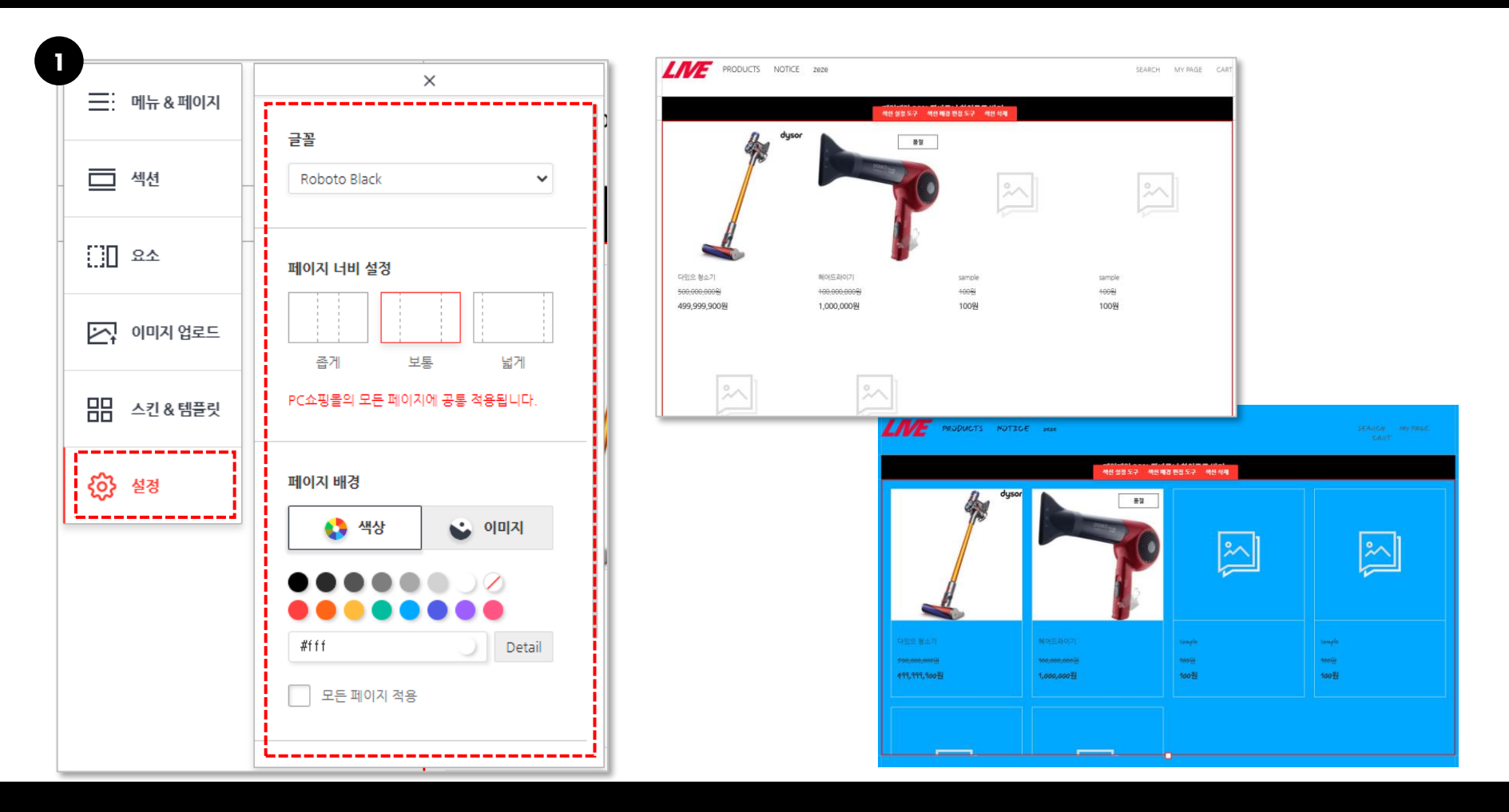

1. 웹페이지의 전체적인 디자인을 변경하는 옵션 (글꼴, 페이지 너비, 페이지 배경 색상/이미지 등)

#### **\*샵바이(Shop by) 제작 및 수정 시 주의(참고)해야할 점**

- 1. 샵바이(Shop by) 플랫폼은 PC/Mobile 반응형으로 제작할 수 있지만, 사용자가 PC모드에서 제작 및 수정(업데이트) 시 모든 편집 내용이 Mobile 버전에 최적화 되지 않는 경우가 있음
	- ex) PC 버전에서 한 섹션 내 이미지 또는 동영상 데이터가 많은 경우, Mobile 버전에서는 상당수의 데이터가 서로 겹치거나 아이콘 등이 중복되어 보이는 경우가 생김
	- -> 한 섹션 내 많은 데이터를 업로드 하는 것 보단, 여러 섹션에 한두가지의 데이터를 업로드 하는 것을 추천합니다.
- 2. 좌측상단 "저장하기" 및 "쇼핑몰 적용"을 하였음에도 불구하고, 실제 페이지에 적용이 되지 않는다면, 중앙 상단 "미리보기" 기능을 클릭하고 PC 및 Mobile버전을 재확인 해주세요.

("미리보기" 기능은 PC/Mobile 확인이 가능하며, 지금까지 수정 및 업데이트 한 데이터를 자동저장 합니다.)

3. 좌측 메뉴 "스킨&템플릿" 기능 사용 원하는 경우(ex) 처음 제작 시 A라는 스킨 또는 템플릿을 사용하다가 в 타입으로 바꾸고 싶을 때) **지금까지 수정 및 업데이트 한 내용들 중 일부는 새로운** 스킨 또는 템플릿에 맞게 자동으로 변경되는 부분이 발생하니, 이점 유의하여 기능을 사용하시기 바랍니다.

-> 동일한 내용의 반복적인 업데이트를 피하기 위하여, 처음제작 시 신중한 스킨 및 템플릿을 선택 해주세요

※ 샵바이 제출처(~11/3(화)) 제작완료 후 쇼핑몰 주소를 <http://naver.me/59AsqW0z> 로 제출해 주시기 바립니다.

## 추가사항. 2020청소년비즈쿨페스티벌 샵바이 제작 관련 문의

- 2020청소년비즈쿨페스티벌 샵바이 제작 관련 문의처
- 전화 : 053-383-1130 / 042-720-4525
- 이메일 : thsfair@naver.com